# ANMELDEN BEI MOODLE

## 1. Auf die Moodleseite der WKRS gelangen

- Webseite der Werner-Kirchhofer-Realschule aufrufen.

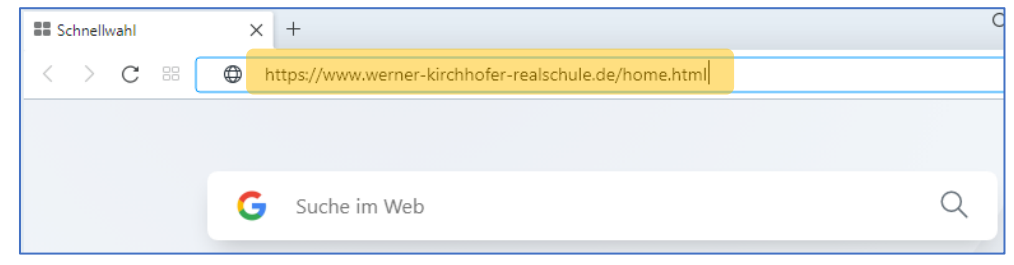

**moodle** 

#### - Menü öffnen.

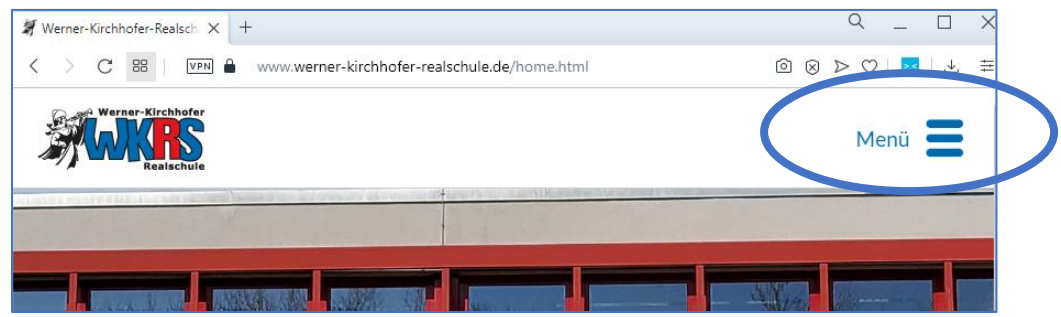

#### - Eintrag,, Moodle der WKRS" auswählen.

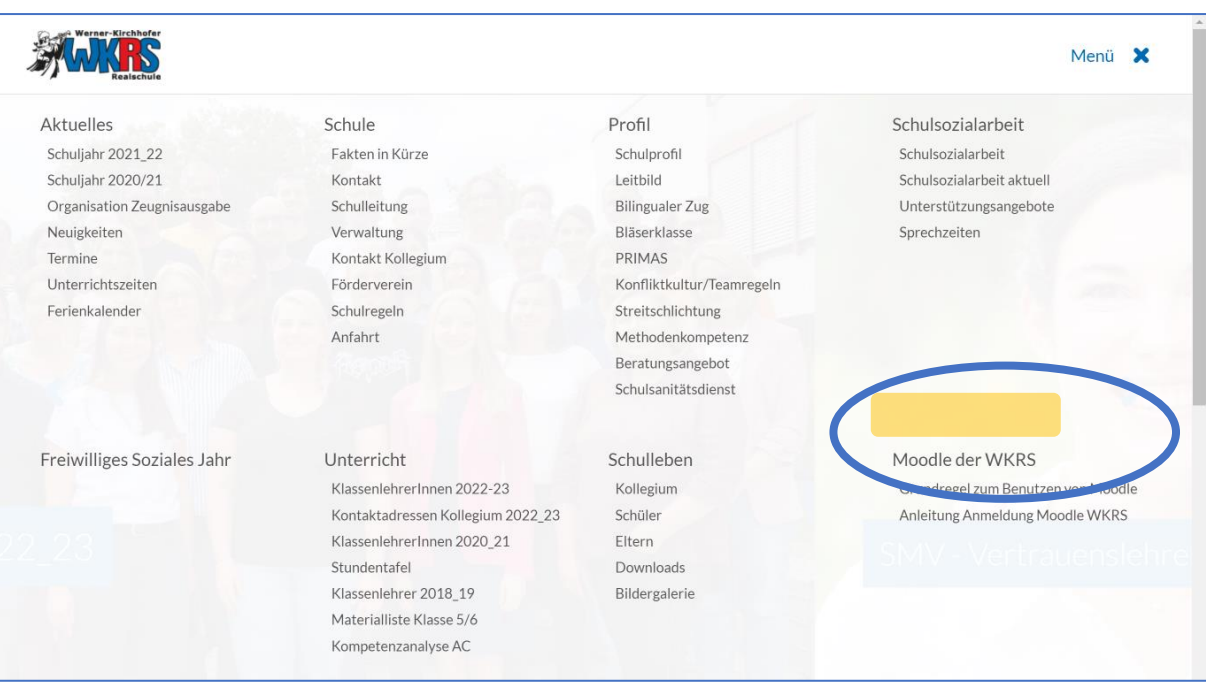

### 2. Im WKRS-Moodle anmelden

- Anmeldedaten eingeben.
	- ➢ Anmeldename:Die ersten sechs Buchstaben des Nachnamens Punkt die ersten drei Buchstaben des Vornamens (alles in Kleinbuchstaben). Umlaute werden in Buchstaben umgewandelt und als ein Buchstabe gezählt!

Bsp.: Muster Schüler => muster.sch; Müller Bülent => mueller.buel

➢ Kennwort: Das vorgegebene Passwort eingeben.

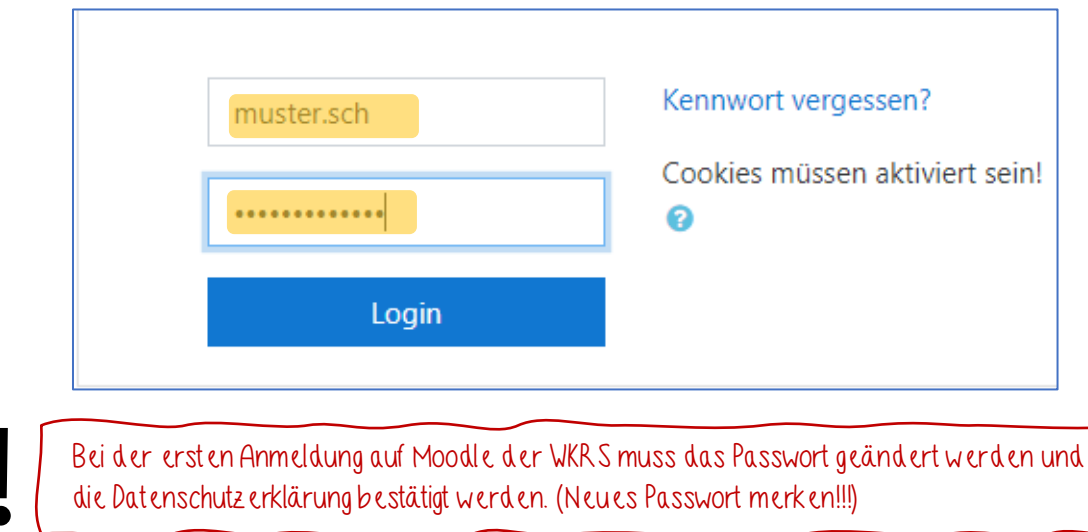

#### 3. Passwort ändern:

Altes und neues Kennwort müssen eingegeben werden. Hier müssen die Kennwortregeln beachtet werden. Zum Abschluss nicht vergessen: Änderung speichern!

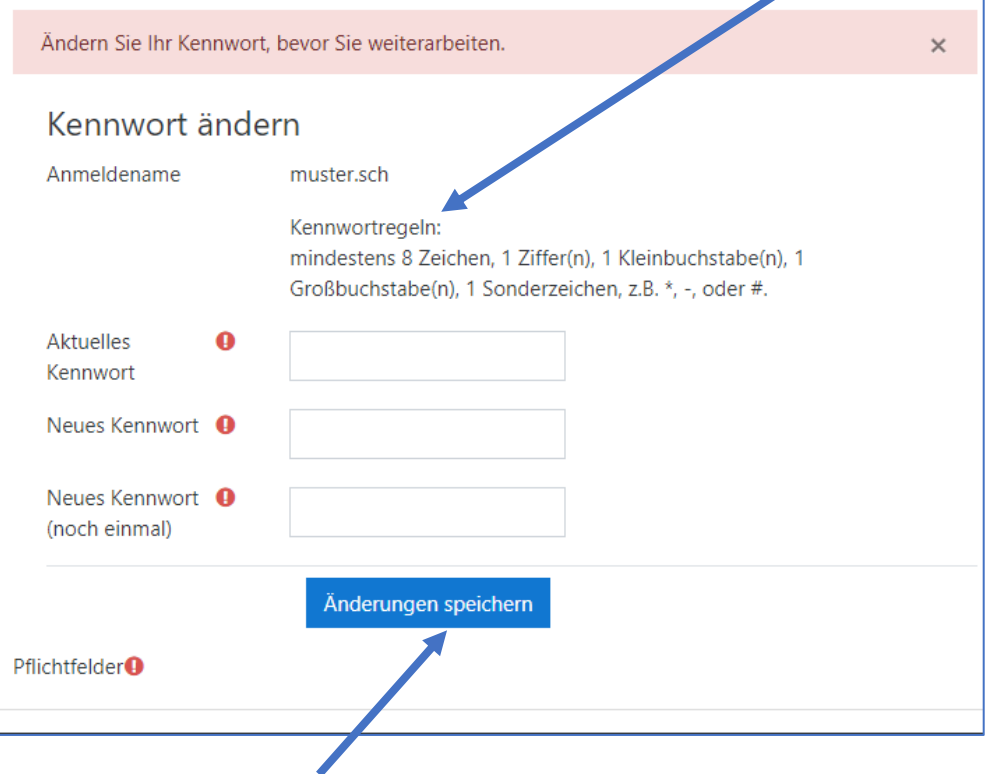

#### **4.** Datenschutzerklärung bestätigen:

- Nachdem das Kennwort geändert wurde, wird beim erstmaligen Anmelden die Datenschutzerklärung aufgerufen.

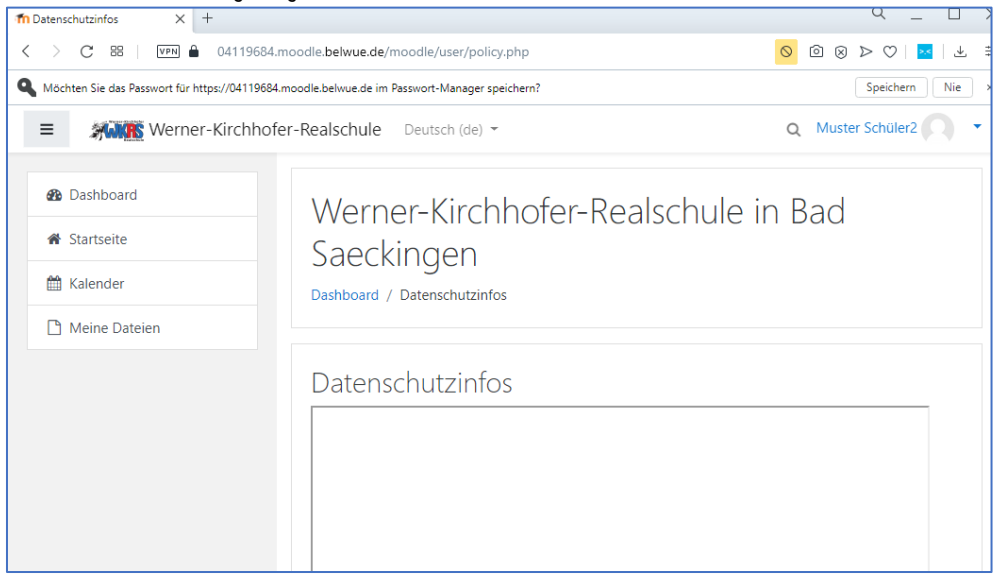

- Je nach Browser-Einstellungen kann diese blockiert sein. Es ist möglich, die Blockierung nur für diese Seite aufzuheben.

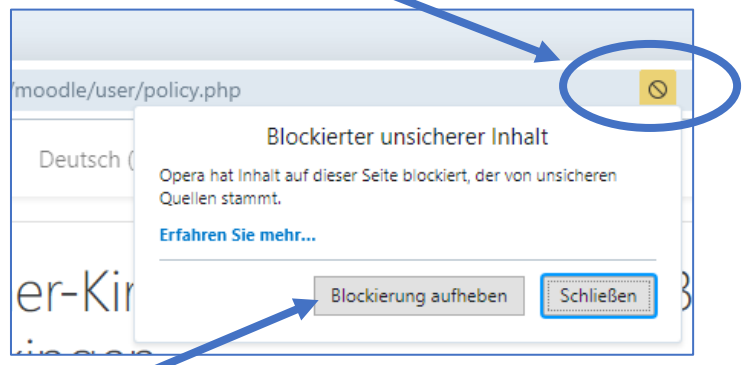

- Die Datenschutzerklärung lesen und bestätigen.

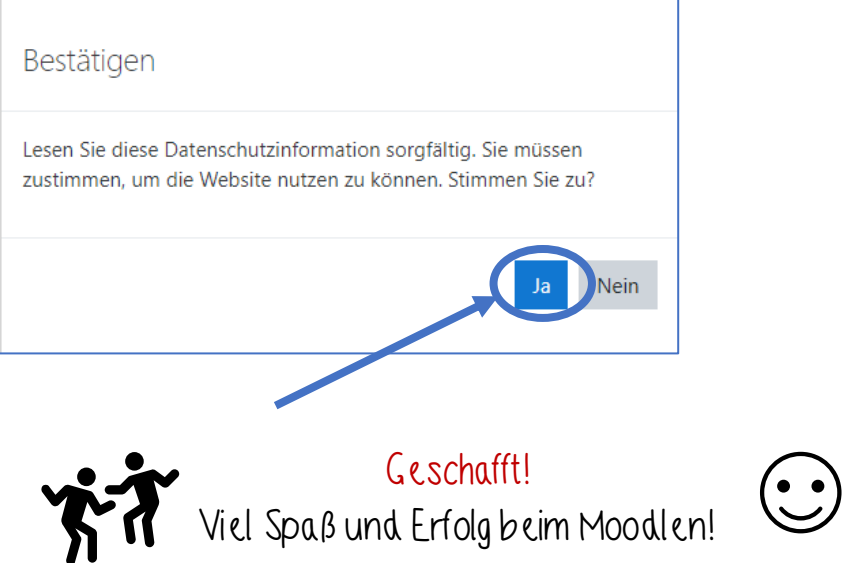